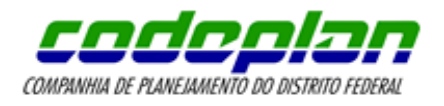

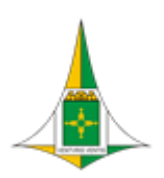

**Geocode - Manual de Utilização**

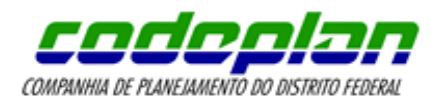

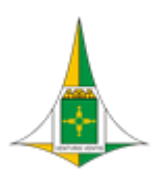

# **Sumário**

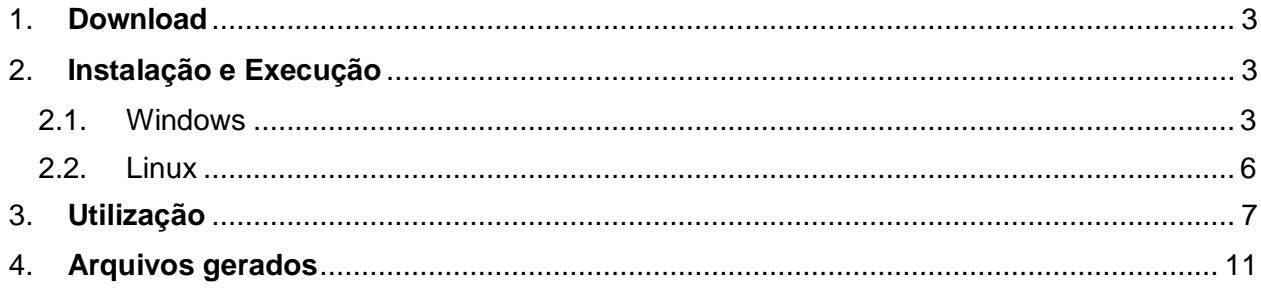

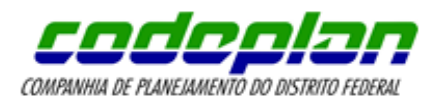

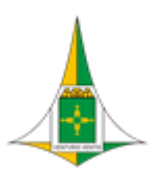

## **Geocode - Manual de Utilização**

#### <span id="page-2-0"></span>**1. Download**

 **Passo 1:** Acesse o Portal GEOCODE e faça download do aplicativo de acordo com o seu sistema operacional.

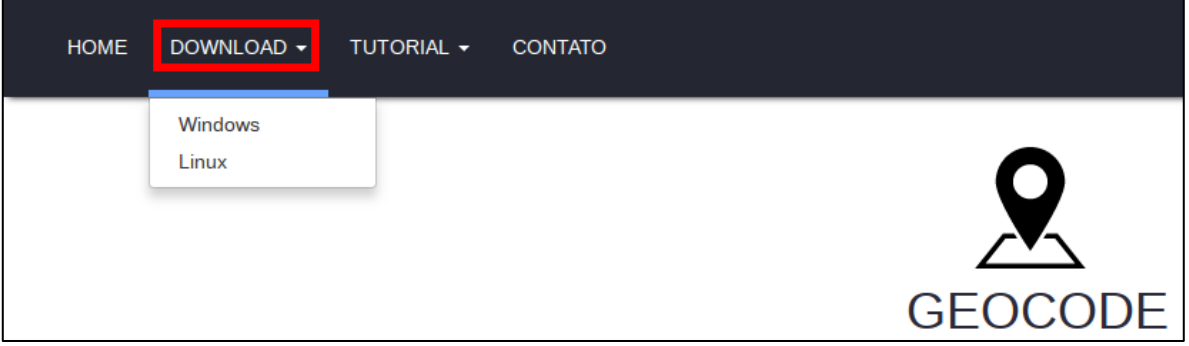

**Passo 2:** Descompacte o arquivo baixado.

### <span id="page-2-1"></span>**2. Instalação e Execução**

### <span id="page-2-2"></span>**2.1. Windows**

### **(A) Instalação do Python 3**

**Passo 1:** Execute o instalador fornecido com o aplicativo ou baixe-o do site [oficial do Python.](https://www.python.org/)

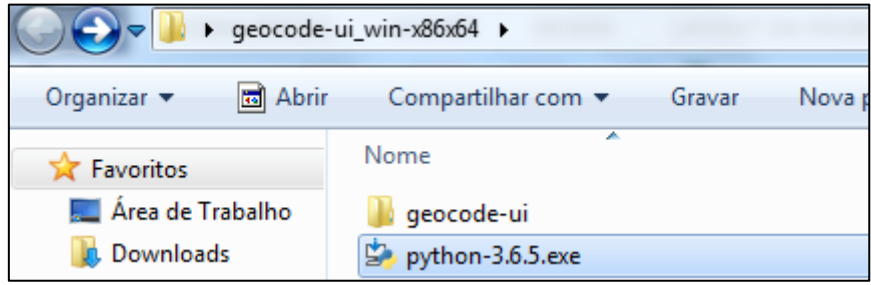

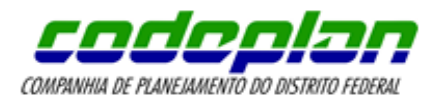

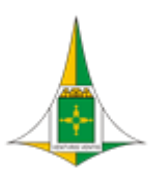

 **Passo 2:** Selecione "Add Python 3.6 to PATH" e inicie a instalação ("Install Now").

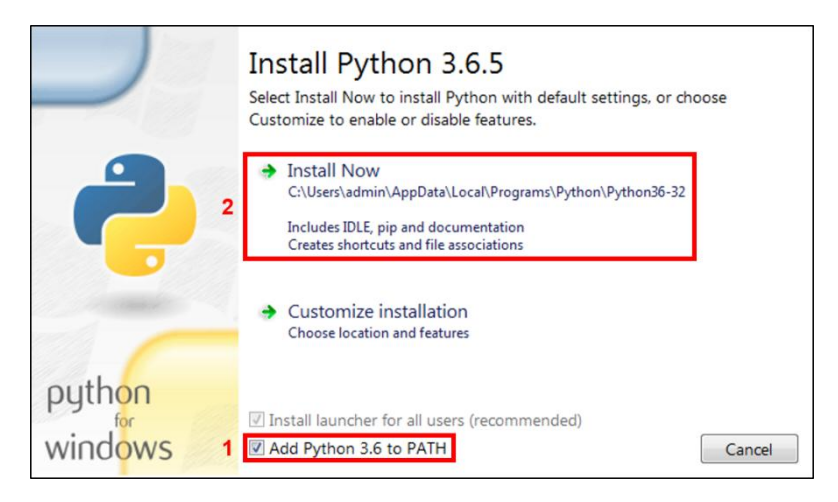

**Passo 3:** Aguarde o fim da instalação e feche a janela.

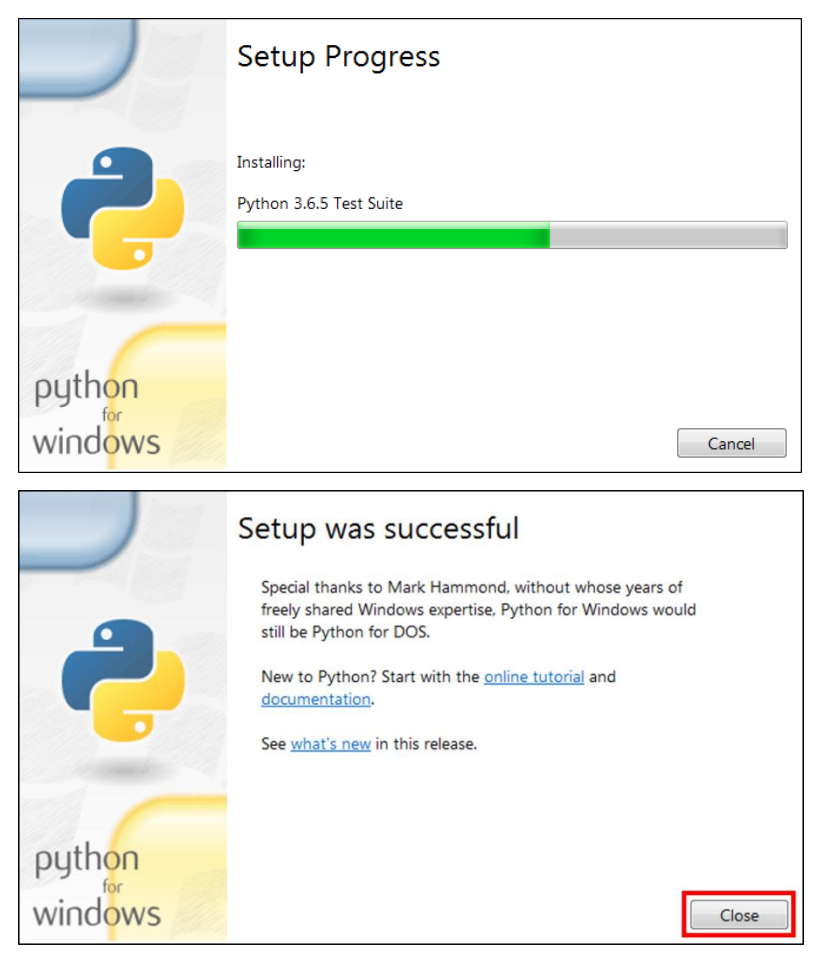

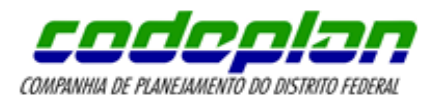

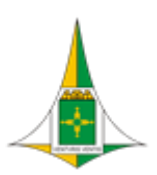

# **(B) Instalação do Geocode**

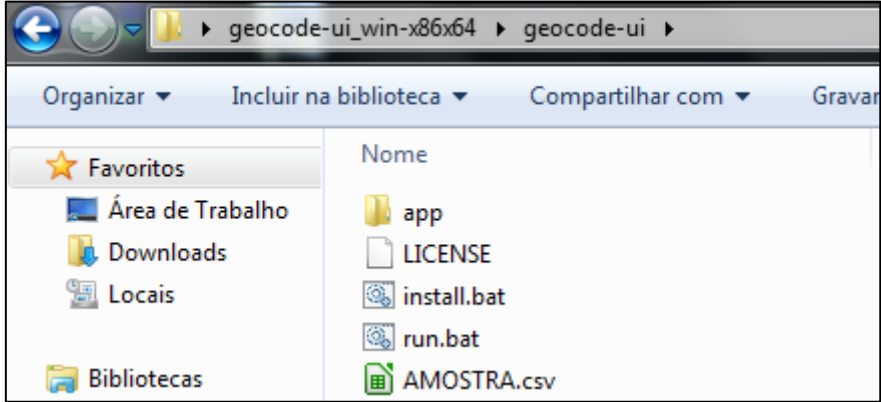

 **Passo 4:** Execute o arquivo **install.bat** localizado em **geocode-ui** e aguarde-o ser fechado automaticamente (esta etapa pode demorar alguns minutos).

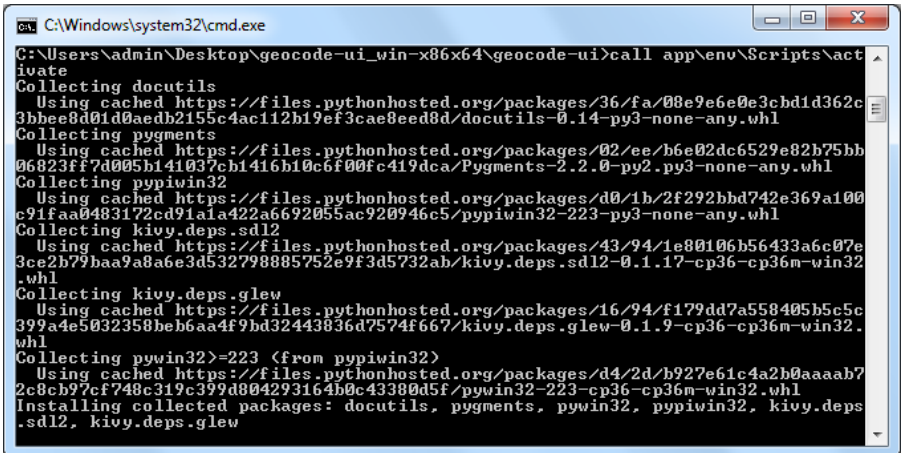

**(C) Execução do Geocode**

**Passo 5:** Execute o arquivo **run.bat** localizado em **geocode-ui**.

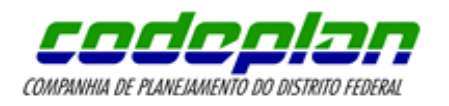

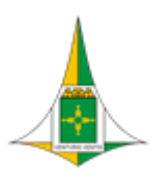

## <span id="page-5-0"></span>**2.2. Linux**

 **Passo 1:** Via terminal, acesse o diretório do aplicativo e forneça permissão de execução aos scripts **install.sh** e **run.sh**: chmod +x install.sh run.sh

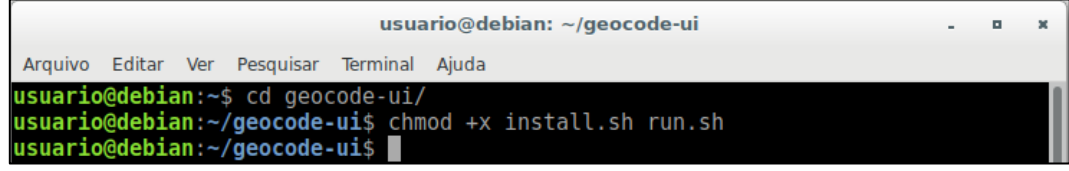

**Passo 2:** Execute o script de instalação: ./install.sh

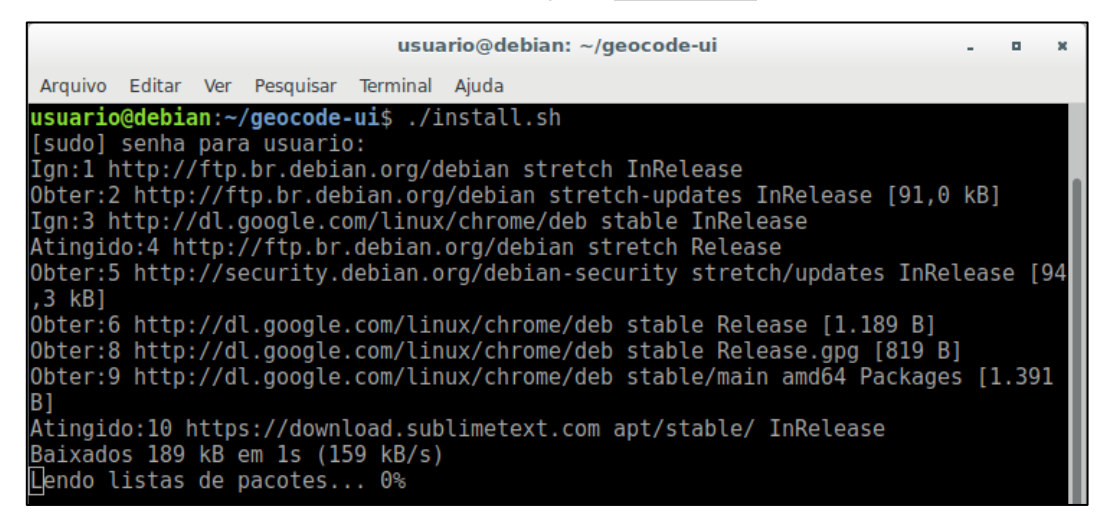

**Passo 3:** Após a instalação ser concluída, execute o script de execução: ./run.sh

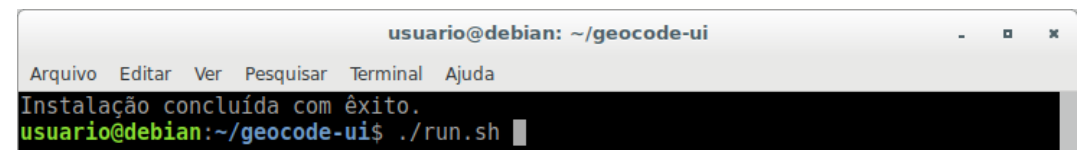

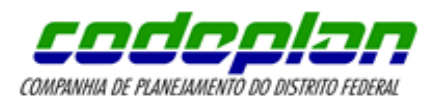

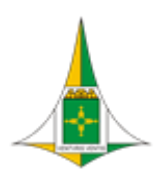

# <span id="page-6-0"></span>**3. Utilização**

 **Passo 1:** Na tela inicial do Geocode, selecione um arquivo com extensão csv, digite o delimitador de valores (caso não seja digitado, será considerado o 'ponto e vírgula') e clique no botão '**Próximo**'.

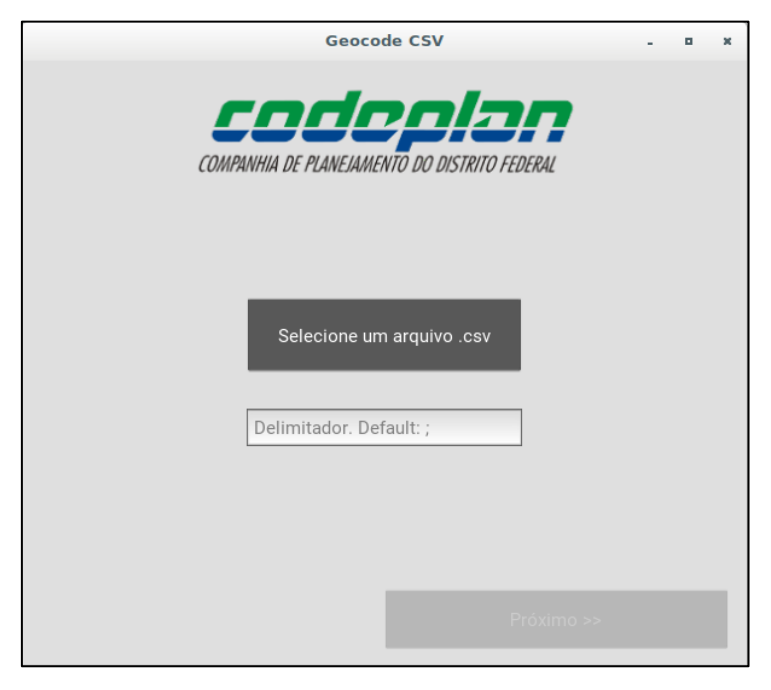

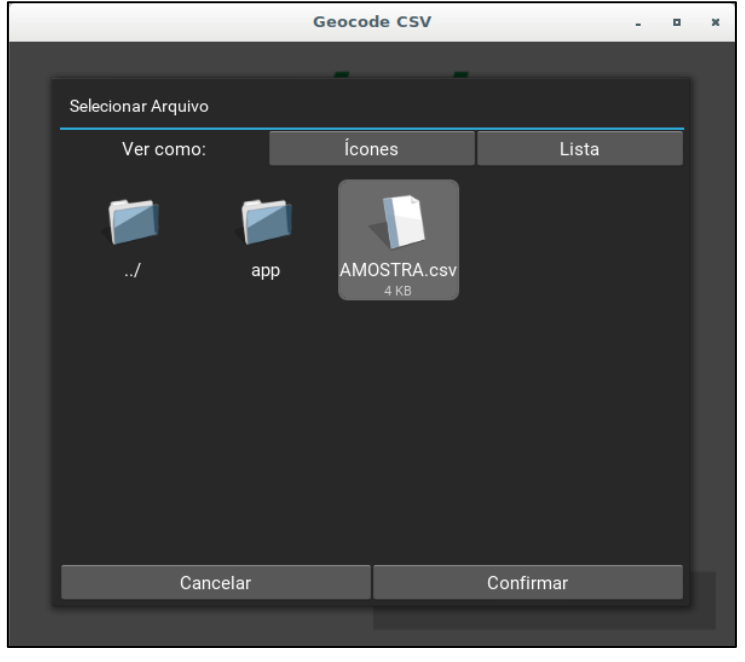

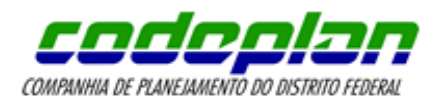

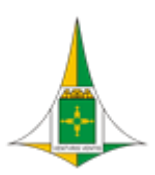

<span id="page-7-0"></span> **Passo 2:** Selecione no máximo quatro colunas para serem geocodificadas. A ordem selecionada será a ordem de pesquisa. No exemplo abaixo, caso o endereço de determinado registro não seja encontrado, a pesquisa será realizada com o valor da coluna CEP.

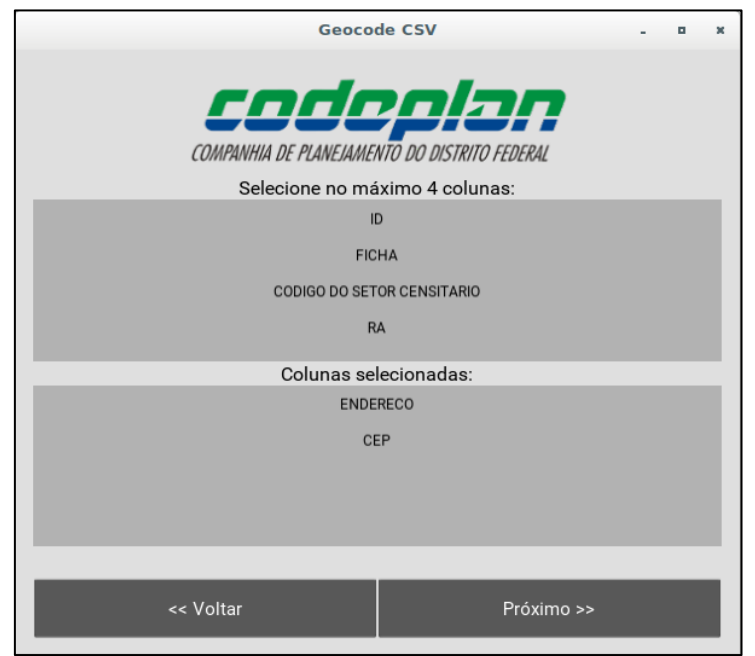

**Passo 3:** Selecione um filtro (opcional) e clique em '**Próximo**'

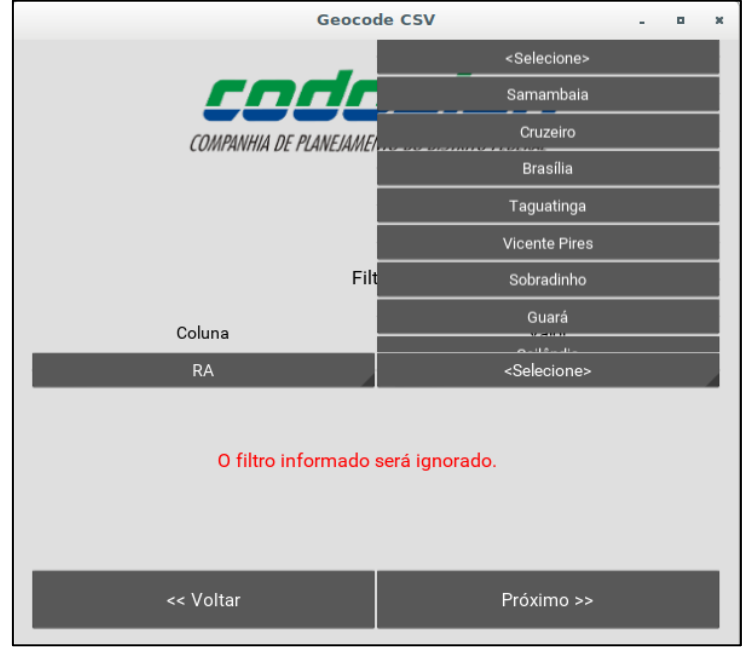

*"Brasília – Patrimônio Cultural da Humanidade."*

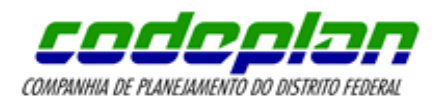

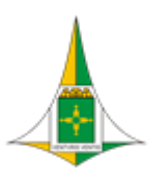

<span id="page-8-0"></span> **Passo 4:** Selecione a quantidade de registros por arquivo a ser gravada. Caso nenhum valor seja selecionado, será considerada a opção '**Todos**'. No exemplo abaixo, serão gravados **n** arquivos de dez registros.

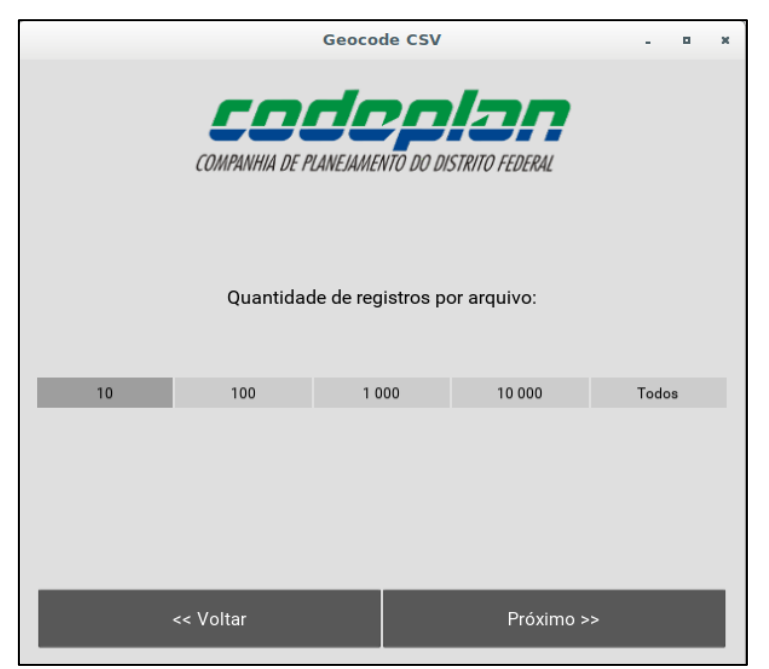

**Passo 5:** Confira a URL do serviço de geocodificação e clique em '**Iniciar**'.

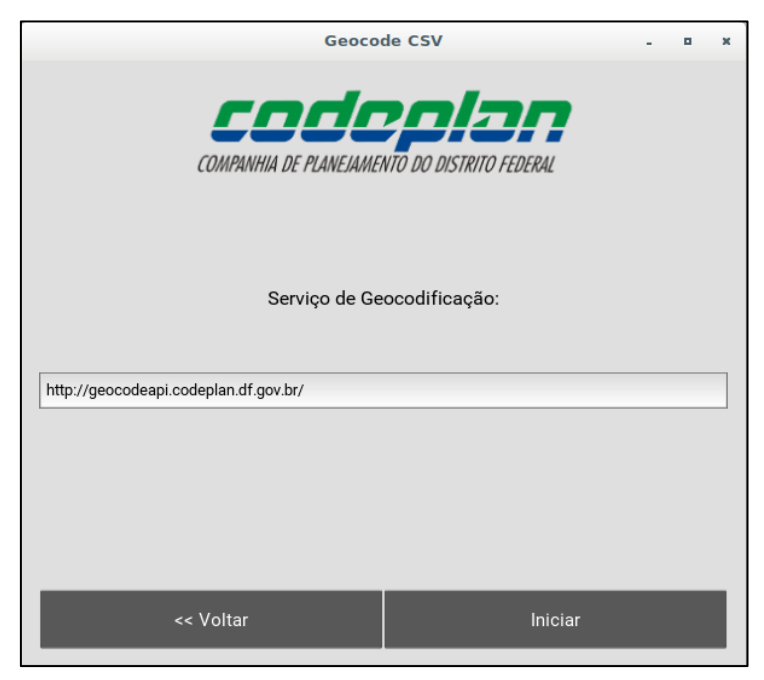

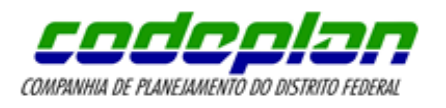

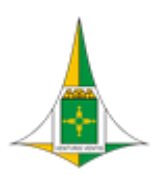

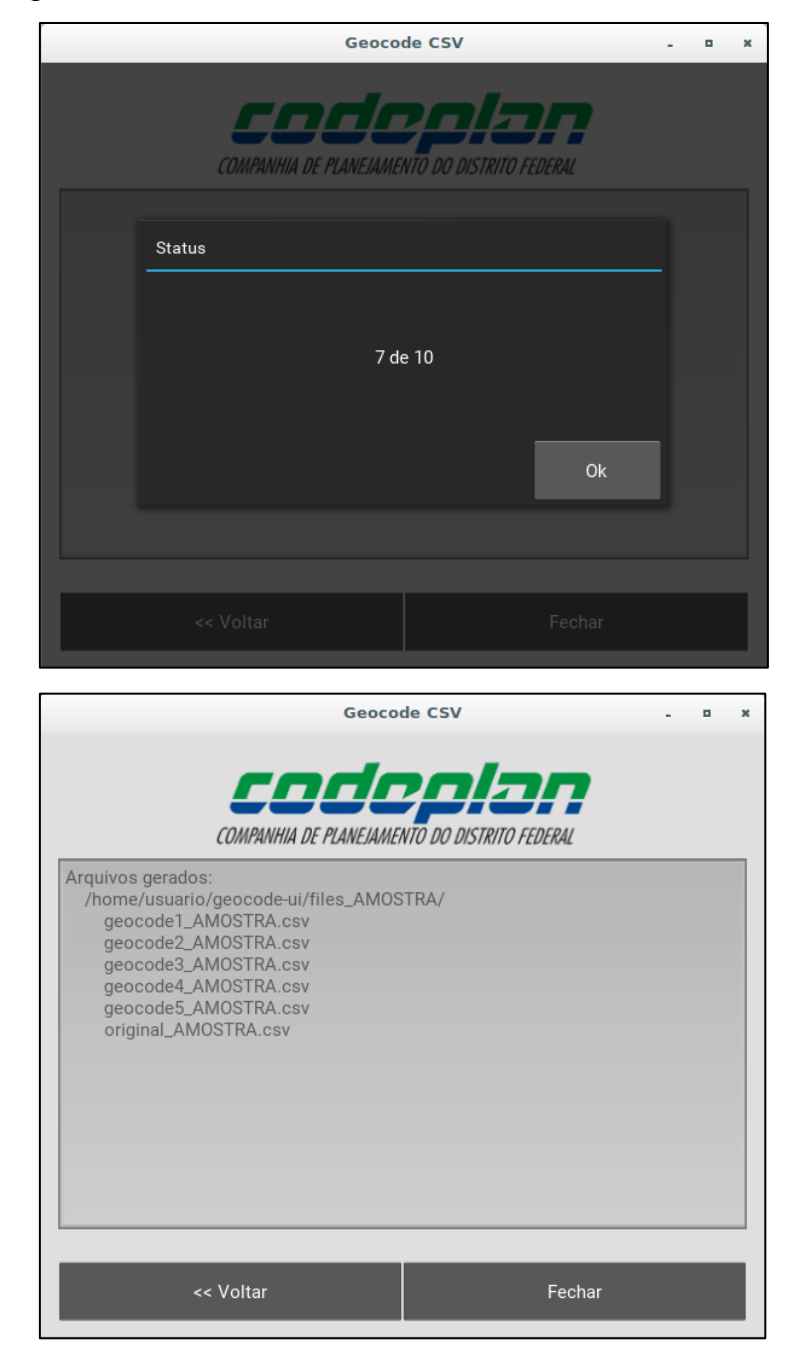

 **Passo 6:** Aguarde o fim do processamento e confira o diretório e os arquivos que foram gerados.

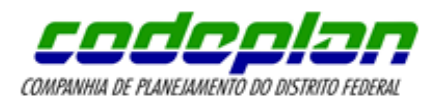

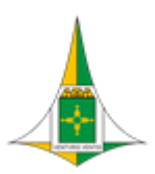

## <span id="page-10-0"></span>**4. Arquivos gerados**

Após a execução, são gerados dois tipos de arquivos csv: um com os dados originais e outro com os mesmos geocodificados.

O primeiro contém os registros do arquivo original com a adição da coluna '**KEY**', chave única também presente no segundo tipo de arquivo.

O segundo contém os registros geocodificados, podendo estar gravados em um ou mais arquivos (conforme selecionado no [passo 4](#page-8-0) da seção anterior). Este possui a seguinte estrutura:

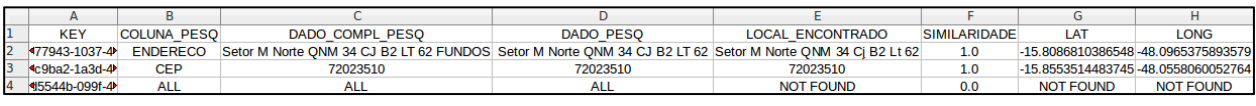

- KEY: índice de referência que possibilita ao usuário relacionar cada registro ao seu correspondente no primeiro arquivo gerado.
- COLUNA\_PESQ: coluna utilizada para a pesquisa. Quando nenhum valor de nenhuma coluna é encontrado na base de geocodificação, recebe 'ALL'.
- DADO\_COMPL\_PESQ: dado completo utilizado para a pesquisa. **Obs.:** O serviço de geocodificação recebe várias consultas do mesmo registro e, quando este não é encontrado, é reduzido (uma palavra é retirada de seu fim) e pesquisado novamente. Quando nenhuma redução é encontrada, parte-se para a coluna seguinte [selecionada no início do programa.](#page-7-0)
- DADO PESQ: dado pesquisado que foi encontrado na base.
- LOCAL\_ENCONTRADO: local encontrado na base para a pesquisa realizada.
- SIMILARIDADE: índice de similaridade entre o local pesquisado e o local encontrado.
- LAT e LONG: coordenadas geográficas do local encontrado.